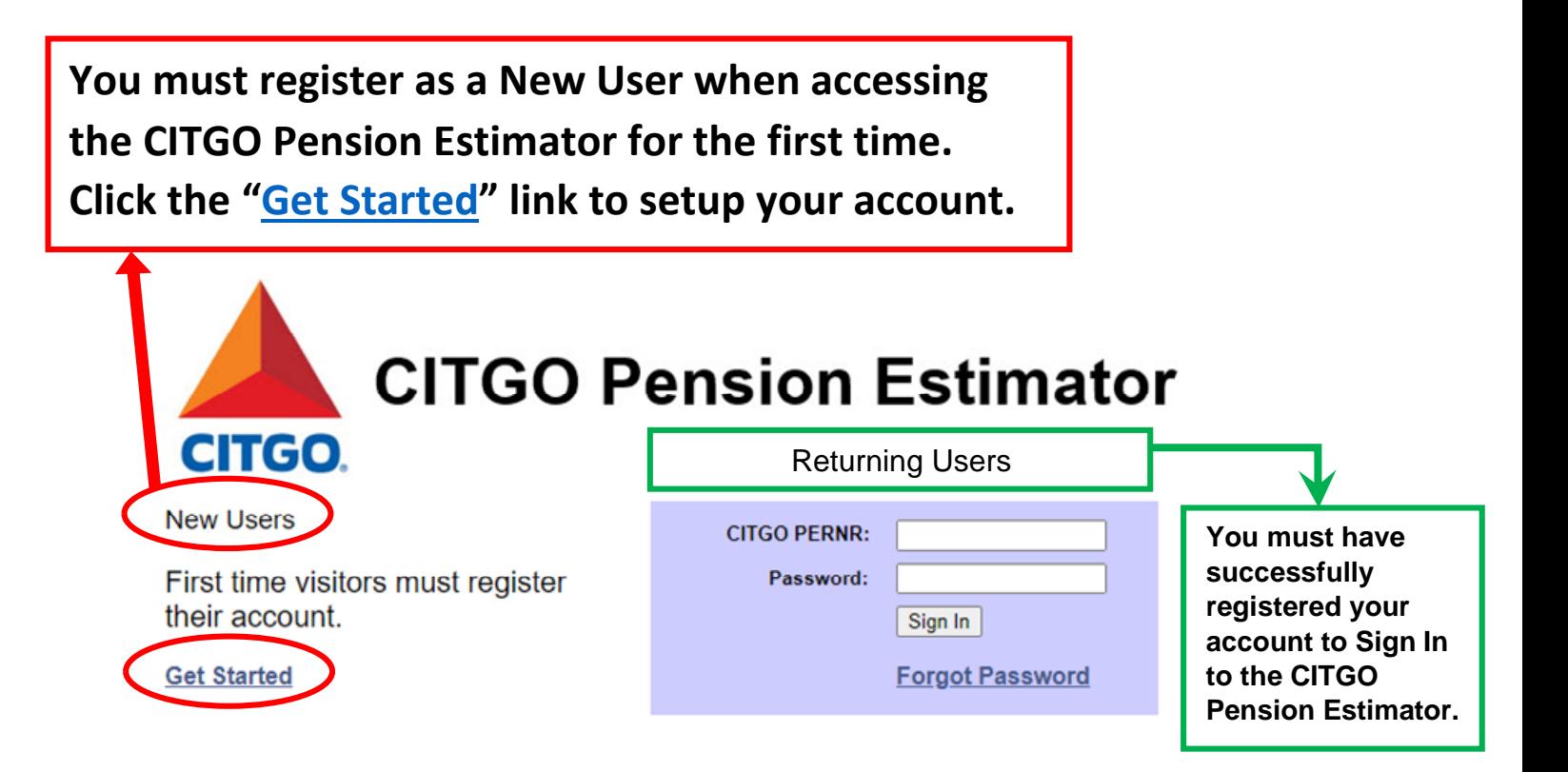

The CITGO PERNR is your Personnel Number including the three leading zeroes.

Please access the CITGO Employee Self-Service Portal and click on the Personal Information link to find your PERNR.

Please note:

- Passwords expire after 90 days.

- Your account will be locked after five failed password attempts.

Log on to this site to access information that is specific to you. Using login credentials which you establish upon your first login ensures that your personal information remains confidential.

Contact the CITGO Benefits HelpLine at **Benefits@CITGO.com** if you have any questions or need assistance.

**Your First Name, Last Name and Date of Birth MUST match your information in the [Employee Self-Service Portal \(ESS\).](http://sps.citgo.com/Pages/default.aspx) Please visit the CITGO intranet and click the [ESS](http://sps.citgo.com/Pages/default.aspx) tile. Click "Personal Information" to display your information. As noted below, names cannot include hyphens or spaces.** 

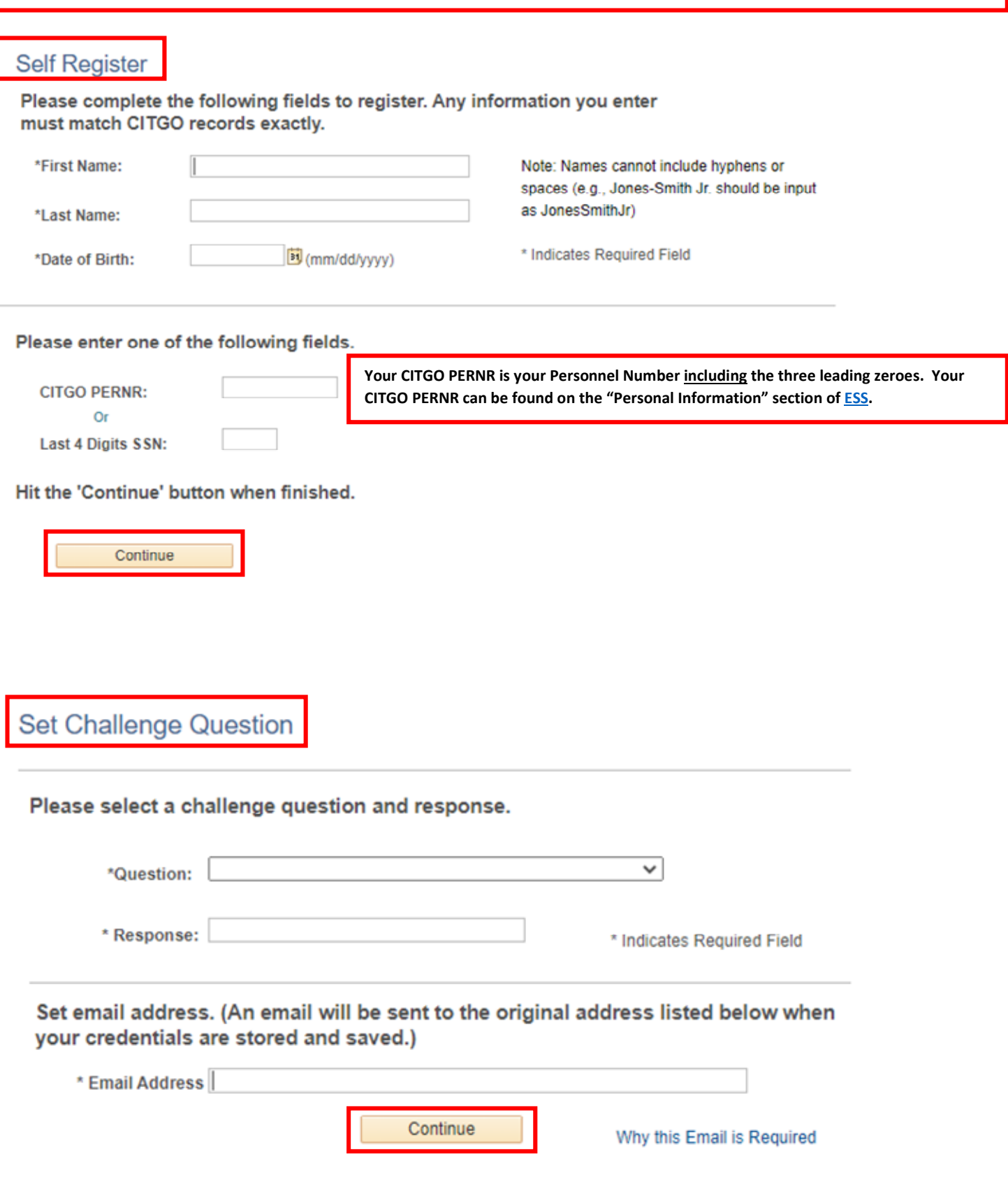

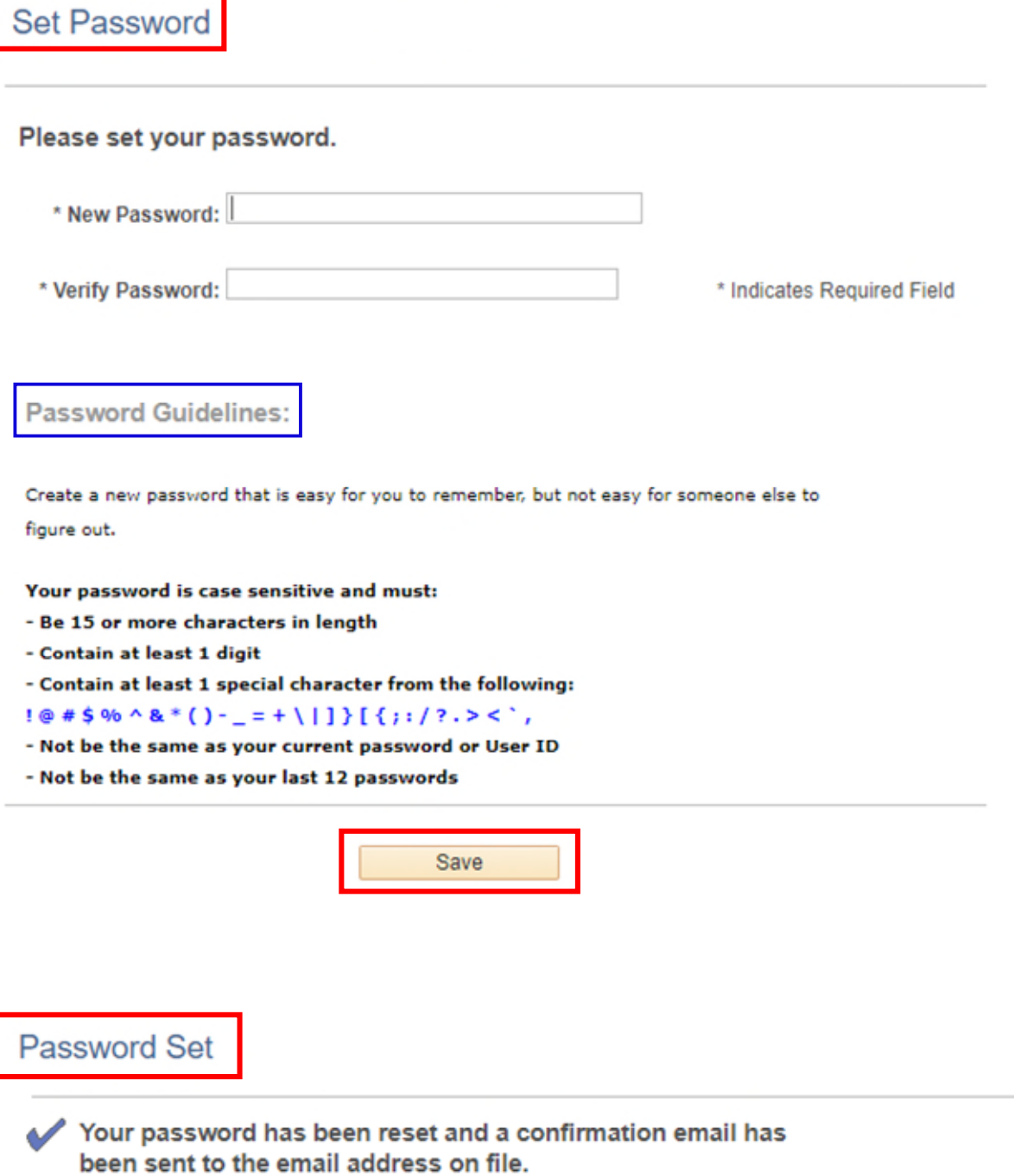

 $\mathbf{r}$ 

\* Please use the sign out link above, and please CLOSE WEB BROWSER before logging in with your new password.

## You are now ready to estimate your pension. Continue reading below.

Step 1: Sign In to the CITGO Pension Estimator site.

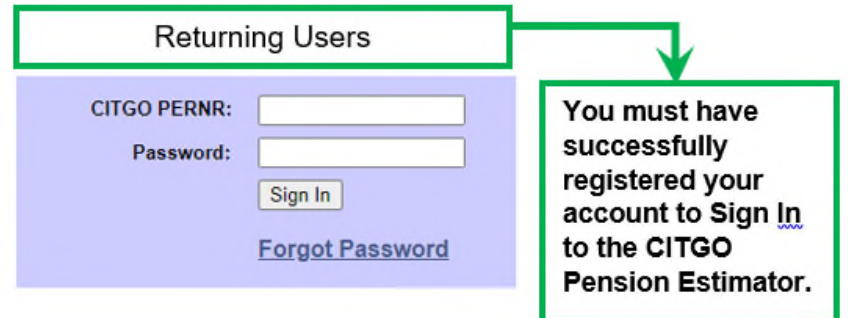

The CITGO PERNR is your Personnel Number including the three leading zeroes.

- Step 2: Review the information on the Welcome Screen. Click "Get Started."
- Step 3: Review the information on the Pension Information Screen. Click "Continue."

Step 4: Review "My Data" for accuracy.

Step 5: Click "I Want to Estimate My Pension."

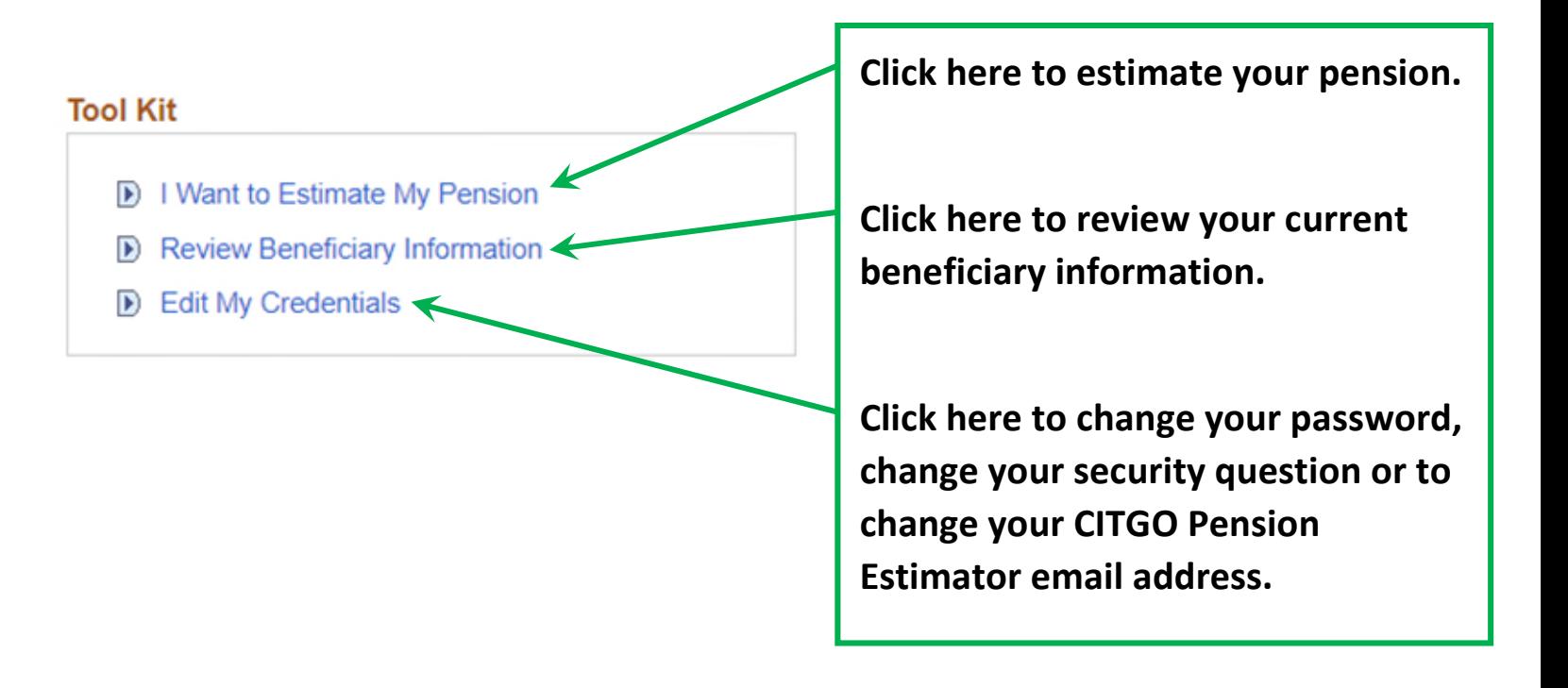

Step 6: Review the Disclaimer.

Step 7: Click "New Estimate." If you are a participant in more than one pension plan, you must select a plan from the drop down menu.

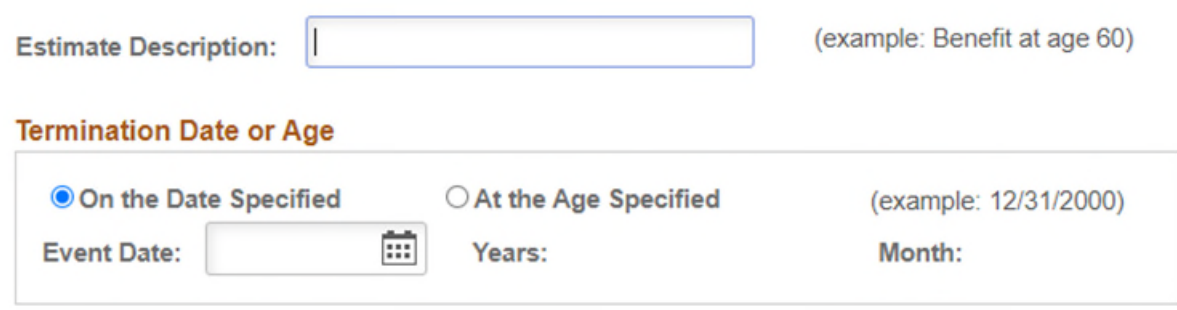

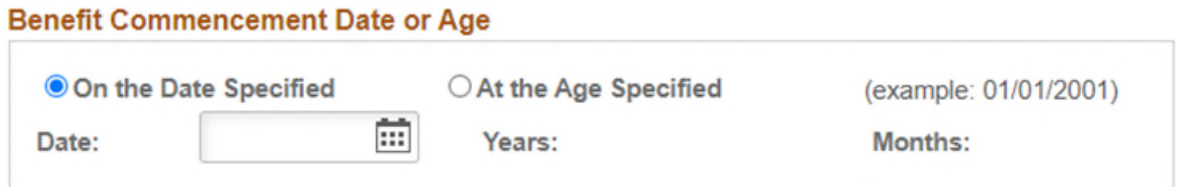

## **Salary Scale Percent Increase**

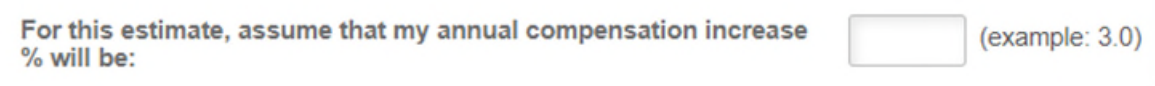

**Calculate Pension** 

Step 8: Enter an Estimate Description.

Step 9: Enter a Termination Date or Age.

Step 10: Enter a Benefit Commencement Date or Age.

Step 11: Enter an Annual Compensation Increase, if desired.

Step 12: Click "Calculate Pension."

Step 13: Click "Estimate Status" as necessary to refresh the process.

Step 14: Once the estimate is complete, select an estimate to review from the "Estimate Description" section and click "View/Compare." You can view up to three (3) estimates at one time.

Step 15 (optional): You can download your estimate results to excel by clicking  $\Box$  and selecting "Download Calculation Results Table to Excel."